# **HP ATM PVCヘルス拡張パック**

ソフトウェアバージョン: 10.10 Windows®およびLinux®オペレーティングシステム

# ATMレポートのオンラインヘルプ

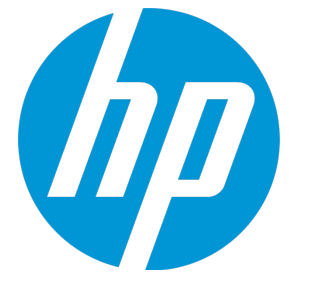

ドキュメントリリース日: 2015年11月 ソフトウェアリリース日: 2015年11月 ATMレポートのオンラインヘルプ

ご注意

### 保証

HP製品、またはサービスの保証は、当該製品、およびサービスに付随する明示的な保証文によってのみ規定されるものとします。ここでの記 載は、追加保証を提供するものではありません。ここに含まれる技術的、編集上の誤り、または欠如について、HPはいかなる責任も負いませ ん。

ここに記載する情報は、予告なしに変更されることがあります。

### 権利の制限

機密性のあるコンピューターソフトウェアです。これらを所有、使用、または複製するには、HPからの有効な使用許諾が必要です。商用コン ピューターソフトウェア、コンピューターソフトウェアに関する文書類、および商用アイテムの技術データは、FAR12.211および12.212の規定 に従い、ベンダーの標準商用ライセンスに基づいて米国政府に使用許諾が付与されます。

### 著作権について

© Copyright 2009-2015 Hewlett-Packard Development Company, L.P.

### 商標について

Adobe™ はAdobe Systems Incorporatedの商標です。

Microsoft®およびWindows®はMicrosoft Corporationの米国内での登録商標です。

UNIX®はThe Open Groupの登録商標です。

この製品には、「zlib」汎用圧縮ライブラリ (Copyright © 1995-2002 Jean-loup Gailly and Mark Adler) のインタフェースが含まれています。

### ドキュメントの更新情報

このマニュアルの表紙には、以下の識別情報が記載されています。

- <sup>l</sup> ソフトウェアバージョンの番号は、ソフトウェアのバージョンを示します。
- <sup>l</sup> ドキュメントリリース日は、ドキュメントが更新されるたびに変更されます。
- <sup>l</sup> ソフトウェアリリース日は、このバージョンのソフトウェアのリリース期日を表します。

更新状況、およびご使用のドキュメントが最新版かどうかは、次のサイトで確認できます。**https://softwaresupport.hp.com**

このサイトを利用するには、HP Passportへの登録とサインインが必要です。HP Passport IDの登録は、次のWebサイトから行なうことができま す。**https://hpp12.passport.hp.com/hppcf/createuser.do**

または、[HPソフトウェアサポート] ページ上部にある [**登録**] リンクをクリックしてください。

適切な製品サポートサービスをお申し込みいただいたお客様は、更新版または最新版をご入手いただけます。詳細は、HPの営業担当にお問い 合わせください。

### サポート

HPソフトウェアーサポートオンラインWebサイトへのアクセス: **https://softwaresupport.hp.com**

このサイトでは、HPのお客様窓口のほか、HPソフトウェアが提供する製品、サービス、およびサポートに関する詳細情報をご覧いただけま す。

HPソフトウェアオンラインではセルフソルブ機能を提供しています。お客様のビジネスを管理するのに必要な対話型の技術サポートツール に、素早く効率的にアクセスできます。HPソフトウェアサポートのWebサイトでは、次のようなことができます。

- 関心のあるナレッジドキュメントの検索
- <sup>l</sup> サポートケースの登録とエンハンスメント要求のトラッキング
- <sup>l</sup> ソフトウェアパッチのダウンロード
- <sup>l</sup> サポート契約の管理
- HPサポート窓口の検索
- <sup>l</sup> 利用可能なサービスに関する情報の閲覧
- <sup>l</sup> 他のソフトウェアカスタマーとの意見交換
- <sup>l</sup> ソフトウェアトレーニングの検索と登録

一部のサポートを除き、サポートのご利用には、HP Passportユーザーとしてご登録の上、サインインしていただく必要があります。また、多 くのサポートのご利用には、サポート契約が必要です。HP Passport IDを登録するには、次のWebサイトにアクセスしてください。

**https://hpp12.passport.hp.com/hppcf/createuser.do**

アクセスレベルの詳細については、次のWebサイトをご覧ください。

**https://softwaresupport.hp.com/web/softwaresupport/access-levels**

**HP Software Solutions Now**は、HPSWのソリューションと統合に関するポータルWebサイトです。このサイトでは、お客様のビジネスニーズを 満たすHP製品ソリューションを検索したり、HP製品間の統合に関する詳細なリストやITILプロセスのリストを閲覧することができます。この サイトのURLは**http://h20230.www2.hp.com/sc/solutions/index.jsp**です。

### このPDF版オンラインヘルプについて

本ドキュメントはPDF版のオンラインヘルプです。このPDFは、ヘルプ情報から複数のトピックを簡単に印刷したり、オンラインヘルプをPDF 形式で閲覧できるようにするために提供されています。このコンテンツは本来、オンラインヘルプとしてWebブラウザーで閲覧することを想 定して作成されているため、トピックによっては正しいフォーマットで表示されない場合があります。また、インタラクティブトピックの一 部はこのPDF版では提供されません。これらのトピックは、オンラインヘルプから正しく印刷することができます。

# 目 次

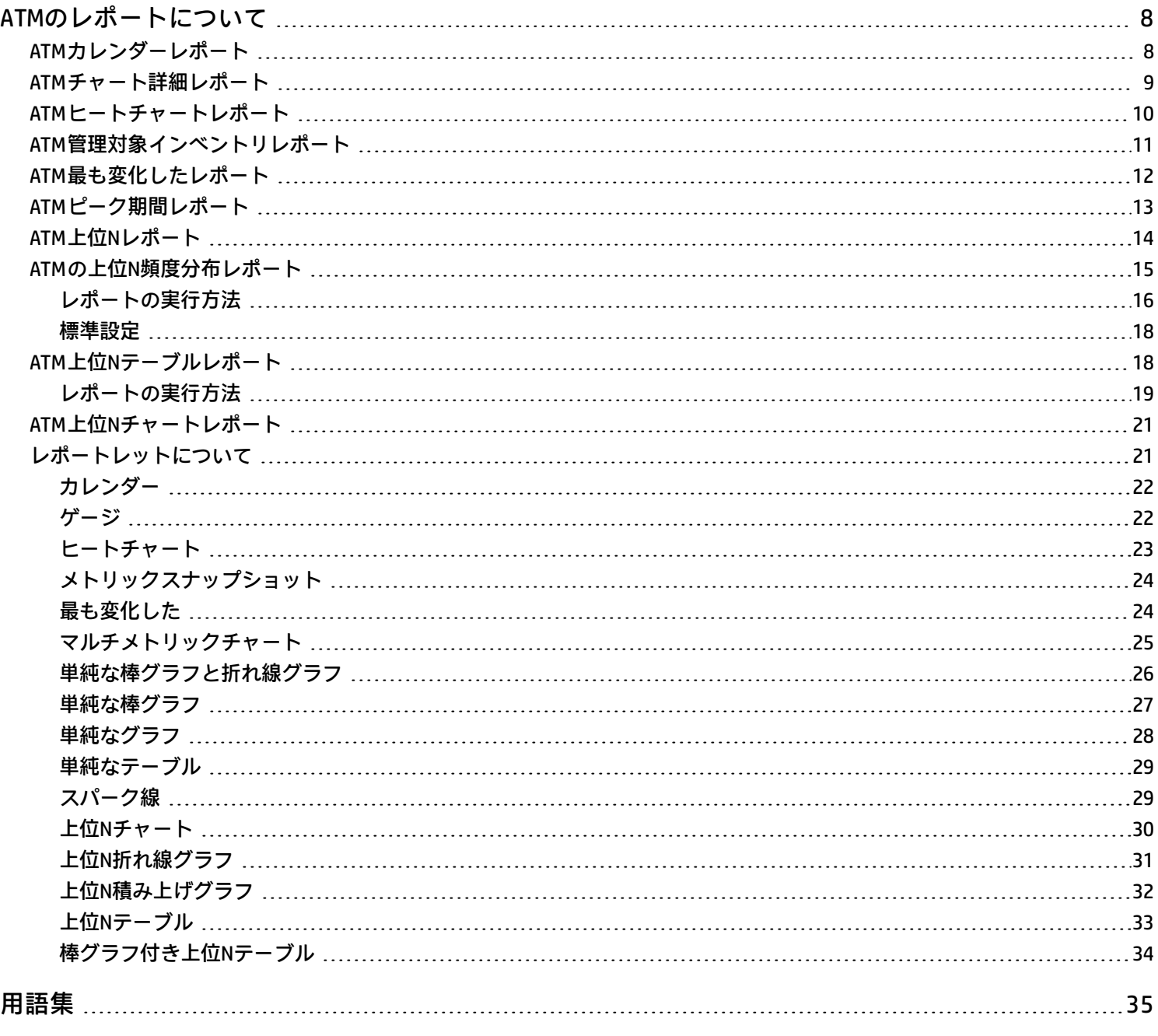

# <span id="page-7-0"></span>ATMのレポートについて

ATMのレポートには、NNMiで収集されたATM PVCヘルスデータのパフォーマンスデータが表示されます。これらのレポートのグラ フおよびチャートは、次の情報を特定するのに役立ちます。

- <sup>l</sup> 選択したATM仮想回線経由で渡されたデータ量
- <sup>l</sup> 選択したATM仮想回線の平均使用率、最小使用率、最大使用率
- <sup>l</sup> 選択したATM仮想回線の破棄されたAAL5 CPCS PDUの数
- <sup>l</sup> 選択したATM仮想回線の破棄としてマークされたAAL5 CPCS PDUの数

これらのレポートを使用して、ネットワークのATM PVCヘルス仮想回線のステータスを判断できます。

**NNMiからレポートを開く**

NNMiコンソールから次の方法でレポートを開くことができます。

- <sup>l</sup> NNMiからiSPIに移動し、ナビゲーションパネルの [レポート] タブからレポートを起動する。
- <sup>l</sup> 特定のノードグループ、ノード、インタフェース、または仮想回線に関心がある場合、NNMiからフィルター済みレポートを直接 起動する。それ以外の場合は、NNMからワークスペースビューを開いてiSPIに移動し、NPSホームページから調査を開始します。 NNMからiSPIに移動するには、以下の手順を実行します。
	- a. NNMiコンソールにログインします。
	- b. ワークスペースを選択します。
	- c. ノード、インタフェースまたはインシデントのビューを開きます。
	- d. [**アクション**] > [**HP NNM iSPI Performance**] > [**レポート -レポートメニュー**] を選択します。

# <span id="page-7-1"></span>ATMカレンダーレポート

カレンダーレポートでは、従来のカレンダースタイルのレイアウトを使用して2つのメトリックスの毎時の統計情報を複数の日付に またがる1つの拡張されたグラフとして表示します。

**機能とデフォルト**

レポートのデフォルトは次のとおりです。

- <sup>l</sup> ATM PVC名 = すべて
- <sup>l</sup> 日/時間=過去31日
- <sup>l</sup> Y1軸に表示されるメトリック (プライマリメトリック) =ボリューム-バイト数 (合計)
- <sup>l</sup> Y2軸に表示されるメトリック (セカンダリメトリック) =CIR使用率 (平均)

デフォルトのビューには、当月の日付が表示されます。iSPIがNNMiからどのくらいの期間データを収集しているかによって、[現在 まで] オプションを使用している場合に、過去70日のデータを見るためのオプションがあります。

時間範囲を24時間未満に設定すると、次のメッセージが表示されます。

このレポートは、24時間より短い時間範囲で機能するように設計されていません。時間の選択を変更してください。

**レポートの使用方法**

このレポートは、次の目的で使用できます。

- <sup>l</sup> 長期間にわたる段階的なトレンドを観察する
- <sup>l</sup> 孤立したスパイクを観察する
- <sup>l</sup> 異常な状態が正常に戻ったことを確認する
- 比較する

このレポートにより、次の情報を識別できます。

- <sup>l</sup> 曜日パターン
- <sup>l</sup> 時間パターン

<span id="page-8-0"></span>たとえば、使用率が火曜日に急騰したり、応答時間の問題が毎日午前11時に発行された場合、レポートはこれらのイベントをハイ ライト表示します。

## ATMチャート詳細レポート

チャート詳細レポートでは、過去の仮想回線ヘルスデータに基づいてネットワークヘルスおよびパフォーマンスのトレンド分析を 実行できます。

このレポートでは、各時間単位について、選択したメトリックスの比較分析が表示されます。

たとえば、過去1週間のミリ秒ごとのAAL5 CPCS PDUの破棄の変動によってAAL5 CPCS PDUの送受信量がどのように影響を受けるかを 比較する場合、選択したノードグループの週次ATM PVCヘルスレポートを生成できます。

複数のノード、ノードグループ、仮想回線、またはインタフェースタイプを選択して、このレポートを生成することもできます。 このレポートを使用して、次のことができます。

- <sup>l</sup> 複数のノード、ノードグループ、仮想回線、または仮想回線グループに対して、ネットワークヘルスおよびパフォーマンスのト レンドを1つの時間単位に基づいて分析する。各時間単位は、表示粒度と呼ばれます。各表示粒度の尺度は次のとおりです。 • 毎時レポートでの5分間
	- <sup>l</sup> 日次レポートでの1時間
	- 週次レポートでの1日
	- 月次レポートでの1日
- <sup>l</sup> ネットワークのヘルスとパフォーマンスにおける変動の原因となっている仮想回線を識別する。
- <sup>l</sup> 仮想回線のヘルスとパフォーマンスに関する継続的な問題を検出する。
- <sup>l</sup> 過去の仮想回線ヘルスデータに基づいて、複数のノード、ノードグループ、仮想回線、または仮想回線グループのネットワーク ヘルスおよびパフォーマンスを比較する。

時間コントロールペインでは次のフィルターが利用できます。

- <sup>l</sup> 開始日/時間
- <sup>l</sup> 時間範囲
- <sup>l</sup> 表示粒度
- <sup>l</sup> 時間
- <sup>l</sup> 曜日

**機能とデフォルト**

このレポートのグラフでは、選択した期間に対して軸ごとに最大6つのメトリックを追跡します。デフォルトメトリックは次のとお りです。

- <sup>l</sup> ATM PVC名 = すべて
- <sup>l</sup> Y1軸に表示されるメトリック=ボリューム-バイト数 (合計)
- Y2軸に表示されるメトリック = CIR使用率 (平均)

チャート詳細レポートには、選択したメトリックスが2つのY軸を使用して表示されます。

- <sup>l</sup> 左側のY軸 (Y1軸とも呼ばれます) には、レポート生成に使用した主要メトリックのパフォーマンスが表示されます。
- 右側のY軸 (Y2軸とも呼ばれます) には、主要(プライマリ) メトリックに重ね合わせるメトリックのパフォーマンスが表示されま す。

チャート詳細レポートでは、データを表形式で表示することもできます。テーブルを表示するには、[**オプション**] をクリックして [テーブル] を選択します。チャートの代わりにテーブルが表示されます。チャートとテーブルの両方を表示するには、[**オプション**] をクリックした後、[チャートおよびテーブル] を選択します。

# <span id="page-9-0"></span>ATMヒートチャートレポート

ヒートチャートレポートは、1つのメトリックの毎時のパフォーマンスを追跡します。デフォルトのメトリックは、ボリューム-バ イト数 (合計) です。デフォルトの期間は過去31日間です。パフォーマンスが満足か不満足であったかを簡単に表示されるようにパ フォーマンスはカラーコードされています。

**機能とデフォルト**

レポートの上部にある凡例は、正規化されたパフォーマンス値の範囲と特定の色の対応を示しています。

凡例の下にある表は、パフォーマンスメトリックの正規化された値を示します (表の行は時間、列は日を表します)。

表の各セルはカラーコードされており、メトリックの特定の値を示しています。セル上でマウスをポイントすることにより、各時 間の絶対メトリック値を表示できます。

レポートのデフォルトのトポロジフィルターは、次のとおりです。

- <sup>l</sup> ATM PVC名 = すべて
- <sup>l</sup> 期間=過去31日
- <sup>l</sup> 時間=すべて
- <sup>l</sup> 曜日=すべて
- メトリック=ボリューム バイト数 (合計)

時間範囲のオプションは、24時間以内の任意の期間です。

**レポートの使用方法**

ヒートチャートレポートを使用して、パフォーマンスの特定の範囲から別の範囲までの段階的なシフトを識別したり、過去24時間 の結果に影響を与えた低いパフォーマンスの孤立インスタンスを特定したり、週の曜日パターンを特定したり、異常な状態が問題 の修正後で正常に戻ったかどうかを確認したりします。

## <span id="page-10-0"></span>ATM管理対象インベントリレポート

管理対象インベントリレポートを使用すると、選択した時間範囲内で収集されたデータに表示する各トポロジ属性のインスタンス 数を確認できます。たとえば、「過去1時間」範囲でこのレポートを実行すると、過去1時間で収集されたデータに表示する各属性 の一意な値の数を確認できます。このレポートは、指定された時間範囲内でポーリングされたノードの数をチェックするときに便 利です。

使用可能な属性を使用してデータを絞り込んで、関心のある要素のみを対象としてレポートを作成できます。このレポートには、 属性のリストが表形式で表示されます。表のカウント列は、各属性のエントリー数を示します。たとえば、トポロジ項目ノード場 所の数が5であれば、ネットワークのすべてのノードを、それらのノードがホストされている場所に基づいて、5つのグループに分 割できます。

仮想回線ヘルスレポートでは、次のトポロジ属性を使用できます。

- 修飾ATM PVC名
- ATM PVC名
- ATM PVC ID
- 修飾インタフェース名
- インタフェース名
- <sup>l</sup> インタフェースエイリアス
- <sup>l</sup> インタフェース物理アドレス
- インタフェース注釈
- ATM PVC UUID
- ノード名
- ノード連絡先
- ノード場所
- <sup>l</sup> ノードファミリ
- <sup>l</sup> ノードベンダー
- . ノードID
- ノードUUID
- ノード注釈
- <sup>l</sup> インタフェースODBID
- <sup>l</sup> ノードODBID
- テナント名
- <sup>l</sup> テナントUUID
- セキュリティグループ名
- <sup>l</sup> セキュリティグループ UUID

<span id="page-11-0"></span>時間範囲として24時間より長い時間を指定すると、管理対象インベントリレポートの作成にかなり時間がかかることがあります。

# ATM最も変化したレポート

最も変化したレポートでは、2つの異なる (連続した) 期間のコンポーネントを比較し、変化の大きさによってランク付けします。 ソート順序は「最も変化した」から「最も変化しなかった」です。

**機能とデフォルト**

このレポートには1つのテーブルが含まれ、1つのメトリックのみのデータが表示されます。

テーブルの列は次のとおりです。

- <sup>l</sup> グループ化のレベル (1~5つの列で、それぞれにレベルが表示される)
- <sup>l</sup> 前の期間のパフォーマンス
- <sup>l</sup> 現在の期間のパフォーマンス
- 成長率 (パーセンテージの増加で表示)
- <sup>l</sup> 変化

最も変化したレポートに対するデフォルトのフィルターは、次のとおりです。

- <sup>l</sup> 要素ごとのグループ化=修飾ATM PVC名
- <sup>l</sup> 開始日付/時間=デフォルトの時間範囲およびデータベースで使用可能なデータにより異なります。
- <sup>l</sup> 時間 (HOD) =すべて
- **曜日 (DOW) = すべて**
- <sup>l</sup> ランク付けメトリック=ボリューム-バイト数 (合計)
- <sup>l</sup> 上位Nのオプション=上位10

**レポートの使用方法**

このレポートを使用して、以前に選択した期間から現在選択している期間までに大幅に成長しているオブジェクトを、グループ化 レベルで特定します。大幅な成長率は、問題に発展する可能性を示唆している場合もあります。ランキングメトリックおよびリス トする要素の数は変更できます。

## <span id="page-12-0"></span>ATMピーク期間レポート

ピーク期間レポートは、選択した時間範囲で最も負荷の高い時間におけるインタフェースの使用率とパフォーマンスをランク付け します。

このレポートを使用して、次のことができます。

- <sup>l</sup> 選択したメトリックのピーク期間中のパフォーマンスと使用率を識別する。
- <sup>l</sup> ピーク期間中にパフォーマンスまたは使用率のレベルが最も高かったインタフェースまたは最も低かったインタフェースを識別 する。
- <sup>l</sup> このレポートを使用して、複数のインタフェースのピーク期間中のパフォーマンスを比較する。

このレポートは、次の目的で使用できます。

- <sup>l</sup> 共通のネットワークパフォーマンス問題が発生している仮想回線のグループを識別する。
- <sup>l</sup> パフォーマンス問題が継続的に発生している仮想回線を識別する。
- <sup>l</sup> 仮想回線使用率が最も高い期間を識別する。
- **レポートオプション**
- $\blacksquare$ 上位/下位N $^1$
- **.** メトリックの選択2
- グループ化 (期間別)<sup>3</sup>

このレポートは、選択した期間中の最大6つのメトリックを追跡したものです。

別のメトリックを追加するには、[**オプション**] をクリックした後、 [**新しいグループ化を追加**] ボタンをクリックします。

すでに追加したメトリックを削除するには、[**オプション**] をクリックした後、 [**グループ化を削除**] ボタンをクリックします。

メトリックの範囲値を選択するには、 2 をクリックしてから *を*クリックします。

レポートで考慮するメトリック値の範囲を入力します。範囲が次のいずれかであることを確認してください。

- <sup>l</sup> 10進数の乗数 (100%を指定するには1、50%を指定するには0.5など)
- <sup>l</sup> % (パーセント) 記号を使用した範囲 (100%、50%など)

<sup>1</sup>選択したコンポーネントに対して、上位または下位の5件、10件、25件、50件、100件、すべてを降順、すべてを昇順の中から、 ランク付けを1つ選択します。

<sup>2</sup>レポート生成の対象とするメトリックを選択します。

<sup>3</sup>特定の時間粒度に基づいてレポートデータをグループ化できます。新規グループを追加するには [新しいグループ化を追加] アイコ ンをクリックします。

たとえば、平均使用率が10~90%の間にあるノード15.2.103.112の上位5つの仮想回線を表示するには、範囲を次のように入力しま す。

- <sup>l</sup> **下限値**として0.1または10%
- <sup>l</sup> **上限値**として0.9または90%

**ヒント**:

- <sup>l</sup> このレポートを1日に1度チェックして、特別な注意を要する仮想回線を確認します。
- <span id="page-13-0"></span><sup>l</sup> このレポートを1日を通して定期的にチェックし、どの仮想回線が極端な状態で実行されていて特別な注意を要するかを確認し ます。

## ATM上位Nレポート

上位Nレポートでは、選択したメトリックによってネットワーク要素をランク付けします。このレポートを使用して、極端な状態で 実行された要素を見分け、使用率のレベルが異常な要素の履歴データを分析します。

このレポートを使用して、次のことができます。

- <sup>l</sup> ヘルスまたはパフォーマンスに問題があるATM仮想回線を検出します。
- <sup>l</sup> NNMi管理対象ATM仮想回線の使用率を特定の時間範囲に基づいて分析します。
- <sup>l</sup> ネットワークで過剰使用または過小使用されているATM仮想回線を検出します。
- <sup>l</sup> このレポートを使用して、単一ノードまたは複数ノードに対する複数のATM仮想回線のパフォーマンスを比較します。 **例**

ネットワーク内の1つのルーターのパフォーマンスが低いとします。このレポートを使用して、最も高いエラー率の平均を報告して いるルーターのATM仮想回線をグループ化できます。その仮想回線が1位にランクされます。

**レポートオプション**

レポートには次のオプションが表示されます。

- 上位/下位N
- <sup>l</sup> メトリックの選択:レポートでは、[メトリックの選択] フィールドにリストされている最初のメトリックの値に基づいて、選択し た仮想回線をランク付けします。
- 時系列チャートの表示
- <sup>l</sup> グループ化

このレポートでは、選択した期間に対してメトリックタイプごとに最大6つのメトリックを追跡します。

別のメトリックを追加するには、[**オプション**] をクリックした後、 [**新しいグループ化を追加**] ボタンをクリックします。

すでに追加したメトリックを削除するには、[**オプション**] をクリックした後、 [**グループ化を削除**] ボタンをクリックします。

メトリックの範囲値を選択するには、 \* をクリックしてから すをクリックします。

レポートで考慮するメトリック値の範囲を選択します。範囲が次の形式のいずれかであることを確認してください。

- <sup>l</sup> 10進数の乗数 (100%を指定するには1、50%を指定するには0.5など)
- <sup>l</sup> % (パーセント) 記号を使用した範囲 (100%、50%など)

たとえば、平均使用率が10~90%の間にあるノード192.168.255.200の上位5つのインタフェースを表示するには、範囲を以下のよう に入力します。

- <sup>l</sup> **下限値**として0.1または10%
- <sup>l</sup> **上限値**として0.9または90%

時系列チャートレポートには、選択したメトリックスが2つのY軸を使用して表示されます。

- <sup>l</sup> 左側のY軸 (Y1軸) は、レポート生成に使用する主メトリックのパフォーマンスを表します。
- <sup>l</sup> 右側のY軸 (Y2軸) は、主 (プライマリ) メトリックに重ね合わせるメトリックのパフォーマンスを表します。

デフォルトでは、時系列チャートに上位Nレポートは表示されません。詳細なテーブルを含むチャートを表示するには、次を実行し ます。

- <sup>l</sup> [**オプション**] > [**時系列チャートの表示**] > [**選択を確認**] を選択します。
- <sup>l</sup> 詳細なテーブルの下で [**チャートの表示**] リンクをクリックします。

#### **ヒント**:

このレポートを1日に1度チェックして、特別な注意を要するネットワークインタフェースを確認します。

<span id="page-14-0"></span>このレポートを1日を通して定期的にチェックし、どのネットワークインタフェースが極端な状態で実行されていて特別な注意を要 するかを確認します。

## ATMの上位N頻度分布レポート

上位N頻度分布レポートでは、選択したメトリックによってネットワーク要素がランク付けされ、選択した時間範囲における各収集 サンプルのメトリック値の分布が示されます。

このレポートは、上位Nレポートの代わりに使用することができます。上位Nレポートで利用可能なすべての詳細を提供することに 加えて、このレポートでは各バケット<sup>1</sup>でメトリック値が費やした時間量を確認できます。

上位N頻度分布レポートでは、メトリック値の異なる範囲を示すのに**バケット**を使用します。

#### バケットについて

バケットは値の範囲を表します。上位N頻度分布レポートでは、1つのメトリックシリーズに対して、バケット0 (**Bkt 0**) からバ ケット11 (**Bkt 11**) まで12の異なるバケット (または値の範囲) を定義することができます。各バケットは、(設定済みで変更不能

<sup>1</sup>バケットは値の範囲を表します。上位N頻度分布レポートによって、メトリックシリーズに対してバケット0(Bkt0) からバケット 11 (Bkt11) までの12の異なるバケット (または値の範囲) を定義可能になります。各バケットは、(設定済みで変更不能の) カラー コードと関連付けられています。生成されたレポートは異なる値の範囲の分布を、バケットに関連付けられているカラーコードで 表します。

の) カラーコードと関連付けられています。生成されたレポートは異なる値の範囲の分布を、バケットに関連付けられているカ ラーコードで表します。

レポートを起動する前に、各バケットに提供されたテキストボックスに上限を入力して範囲を定義する必要があります。最初のバ ケット (Bkt 1) は、指定した上限未満のすべての値を表します。

均一に分布されたバケットを作成する場合は、Bkt 11の上限とBkt 0の上限を指定して、[**値を展開**] をクリックします。

**ヒント:** 値の範囲は、個別のメトリックに対してではなく、メトリックシリーズに対して定義可能であるため、メトリックシ リーズ内の関連するメトリックのみを選択する必要があります。パーセントメトリックに対して同じシリーズとバケットの範 囲を使用することは可能ですが、カウンターメトリック (ボリュームなど) とパーセントメトリックをともに同じシリーズ上に 置くことはできません。

## <span id="page-15-0"></span>レポートの実行方法

NPSコンソールのナビゲーションペインで、[レポート] ワークスペースを展開して、 **[iSPIメトリック] > [インタフェースヘルス] > [インタフェースメトリック] > [上位N頻度分布]**をクリックします。[[時間](#page-15-1)]、[\[トポロジ](#page-15-2)]、および [\[オプション](#page-15-3)] メニューを利用して、 レポートのデフォルト設定を変更できます。

<span id="page-15-1"></span>**時間**

```
時間設定を変更するには、[時間] をクリックします。ナビゲーションパネルの [時間コントロール] ワークスペースが開きます。
```
**トポロジ**

トポロジ属性でレポートをフィルタリングするには、レポート上の [**トポロジ**] をクリックします。または、ナビゲーションパネル の [**トポロジフィルター**] をクリックして [**トポロジセレクターを起動**] をクリックします。

<span id="page-15-3"></span>**オプション**

レポートのオプションを変更するには、まずレポートで [**オプション**] メニューをクリックして [レポートオプション] ペインを開き ます。

上位/下位N:

[上位/下位N] リストでは、このレポート上で確認するランクの数を指定できます。

レポート上のデータ点を選択するには、以下の手順を実行します。

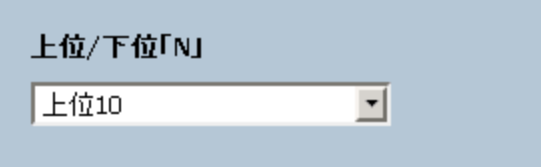

[上位/下位N] リストで、任意の値を選択します。

[グループ化] オプションを変更するには、以下の手順を実行します。

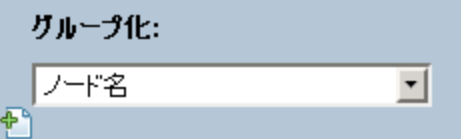

[グループ化] のリストで、レポートの表形式データに対するグループ化メカニズムを定義する属性を選択します。

複数の属性を選択するには、 [**新しいグループ化を追加**] をクリックします。新しい [グループ化] ボックスに属性のリストが表示 されます。

グループ化属性を削除するには、 [**グループ化を削除**] をクリックします。

メトリック:

メトリックを選択するには、以下の手順を実行します。

1. メトリックを右クリックします。

**ヒント:** 検索機能を使用して任意のメトリックを見つけることができます。メトリックを検索するには、メトリック名を [検索] ボックスに入力します。

タグ1を使用して検索を絞り込むことも可能です。タグを使用するには、[タグ] ボックスの内側をクリックして、任意のタ グを選択します。

2. コンテキストメニューで、Y1 軸のメトリックを選択する場合は [**Y1 に送信**] をクリックします。Y2 軸のメトリックを選択する 場合は [**Y2 に送信**] をクリックします。各軸で選択できるメトリックは6つまでです。

**ヒント:** メトリックの定義を確認するには [**説明の表示**] をクリックします。

各軸の [開始] と [終了] ボックスで値の範囲を指定することによって、レポートの行数を制限できます。[開始] と [終了] ボックスに 値を入力したら、[**Enter**] を押します。パーセンテージタイプのメトリックの場合、小数で値を指定します。たとえば、9%を指定す るには、0.09と入力します。

軸からメトリックを削除するには、以下の手順を実行します。

軸上のメトリックを右クリックして、[**削除**] をクリックします。メトリックが軸から消えます。

メトリックの順序を変更するには、以下の手順を実行します。

軸上のメトリックを右クリックして、[**上に移動**] または [**下に移動**] をクリックします。メトリックが軸上での位置を変更し、その 後レポートの起動時にレポートでの位置を変更します。

**注:** Y1またはY2軸上のメトリックを右クリックしても、軸上に他のメトリックが存在しない場合、コンテキストメニューは発 生しません。

<sup>1</sup>タグは集計タイプまたはドメイン固有のグループを表すキーワードです。

### <span id="page-17-0"></span>標準設定

#### **時間**

- <sup>l</sup> 相対開始:はい
- <sup>l</sup> 間隔:(最後のローリング) 1時間
- <sup>l</sup> 粒度:5分

**トポロジ**

- <sup>l</sup> トポロジグループのトラッキング方法:SCDタイプ1
- <sup>l</sup> 属性選択のフィルタリング:なし

**オプション**

- 上位/下位N:上位10
- **グループ化:修飾Atm Pvc名**
- <sup>l</sup> メトリック:
	- Y1:ボリューム バイト数 (合計)
	- <sup>l</sup> Y2:使用率 (平均)

# <span id="page-17-1"></span>ATM上位Nテーブルレポート

このレポートでは、選択したメトリックによってネットワーク要素をランク付けします。上位Nレポートと異なり、このレポートは 棒グラフや時系列グラフをまったく表示せず、「その他<sup>1</sup>」グループも表示しません。大規模な環境においては、NPSは上位Nレ ポートよりも速く上位Nテーブルレポートを生成できます。上位N要素をできるだけ早く確認するには、上位Nレポートではなく上 位Nテーブルレポートを使用してください。

このレポートを使用して、極端な状態で実行された要素を見分け、使用率のレベルが異常な要素の履歴データを分析します。次を 実行できます。

- <sup>l</sup> ヘルスまたはパフォーマンスに問題があるATM仮想回線を検出する。
- <sup>l</sup> 特定の時間範囲におけるNNMiの管理対象ネットワークATM仮想回線の使用率を分析する。
- <sup>l</sup> ネットワークで過剰使用または過小使用されているATM仮想回線を検出する。
- <sup>l</sup> 複数のネットワークATM仮想回線のパフォーマンスを比較する。

<sup>1</sup>上位Nレポートで、レポートによってランク付けされていない要素はまとめてグループ化され、「その他」行で表示されます。

### <span id="page-18-0"></span>レポートの実行方法

NPSコンソールのナビゲーションペインで、[レポート] ワークスペースを展開して、**[iSPIメトリック] > [AtmPvcヘルス] > [AtmPvc メトリック] > [上位Nテーブル]**をクリックします。[\[時間](#page-18-1)]、[[トポロジ\]](#page-18-2)、および [\[オプション\]](#page-18-3) メニューを利用して、レポートのデ フォルト設定を変更できます。

<span id="page-18-1"></span>**時間**

<span id="page-18-2"></span>時間設定を変更するには、[**時間**] をクリックします。ナビゲーションパネルの [時間コントロール] ワークスペースが開きます。

**トポロジ**

トポロジ属性でレポートをフィルタリングするには、レポート上の [**トポロジ**] をクリックします。または、ナビゲーションパネル の [**トポロジフィルター**] をクリックして [**トポロジセレクターを起動**] をクリックします。

<span id="page-18-3"></span>**オプション**

レポートのオプションを変更するには、まずレポートで [**オプション**] メニューをクリックして [レポートオプション] ペインを開き ます。

上位/下位N:

[上位/下位N] リストでは、このレポート上で確認するランクの数を指定できます。

レポート上のデータ点を選択するには、以下の手順を実行します。

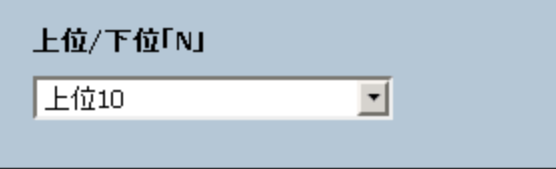

[上位/下位N] リストで、任意の値を選択します。

[グループ化] オプションを変更するには、以下の手順を実行します。

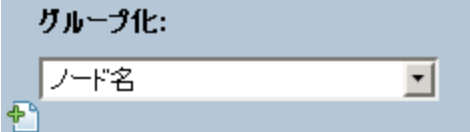

[グループ化] のリストで、レポートの表形式データに対するグループ化メカニズムを定義する属性を選択します。

複数の属性を選択するには、 [**新しいグループ化を追加**] をクリックします。新しい [グループ化] ボックスに属性のリストが表示 されます。

グループ化属性を削除するには、 [**グループ化を削除**] をクリックします。

メトリック:

メトリックを選択するには、以下の手順を実行します。

1. メトリックを右クリックします。

**ヒント:** 検索機能を使用して任意のメトリックを見つけることができます。メトリックを検索するには、メトリック名を [検索] ボックスに入力します。

タグ1を使用して検索を絞り込むことも可能です。タグを使用するには、[タグ] ボックスの内側をクリックして、任意のタ グを選択します。

2. コンテキストメニューで、Y1 軸のメトリックを選択する場合は [**Y1 に送信**] をクリックします。Y2 軸のメトリックを選択する 場合は [**Y2 に送信**] をクリックします。各軸で選択できるメトリックは6つまでです。

**ヒント:** メトリックの定義を確認するには [**説明の表示**] をクリックします。

各軸の [開始] と [終了] ボックスで値の範囲を指定することによって、レポートの行数を制限できます。[開始] と [終了] ボックスに 値を入力したら、[**Enter**] を押します。パーセンテージタイプのメトリックの場合、小数で値を指定します。たとえば、9%を指定す るには、0.09と入力します。

軸からメトリックを削除するには、以下の手順を実行します。

軸上のメトリックを右クリックして、[**削除**] をクリックします。メトリックが軸から消えます。

メトリックの順序を変更するには、以下の手順を実行します。

軸上のメトリックを右クリックして、[**上に移動**] または [**下に移動**] をクリックします。メトリックが軸上での位置を変更し、その 後レポートの起動時にレポートでの位置を変更します。

**注:** Y1またはY2軸上のメトリックを右クリックしても、軸上に他のメトリックが存在しない場合、コンテキストメニューは発 生しません。

#### **時間**

- <sup>l</sup> 相対開始:はい
- <sup>l</sup> 間隔:(最後のローリング) 1時間
- <sup>l</sup> 粒度:5分

**トポロジ**

- <sup>l</sup> トポロジグループのトラッキング方法:SCDタイプ1
- 属性選択のフィルタリング:なし

**オプション**

- 上位/下位N:上位10
- <sup>l</sup> グループ化:修飾Atm Pvc名
- <sup>l</sup> メトリック:

<sup>1</sup>タグは集計タイプまたはドメイン固有のグループを表すキーワードです。

- Y1:ボリューム バイト数 (合計)
- <sup>l</sup> Y2:使用率 (平均)

**ヒント:** このレポートを1日に1度チェックして、特別な注意を要するATM仮想回線を確認します。

<span id="page-20-0"></span>このレポートを1日を通してチェックし、どのATM仮想回線が極端な状態で実行されていて特別な注意を要するか確認します。

## ATM上位Nチャートレポート

上位Nチャートレポートは、選択したメトリックでATM仮想回線をランク付けします。 このレポートを使用して、次のことができます。

- <sup>l</sup> 極端な状態で実行されている仮想回線を見分ける。
- <sup>l</sup> 使用率のレベルが異常な仮想回線の履歴データを分析する。
- <sup>l</sup> ヘルスまたはパフォーマンスに問題がある仮想回線を検出する。
- <sup>l</sup> NNMi管理対象ATM仮想回線の使用率を特定の時間範囲に基づいて分析します。
- <sup>l</sup> ネットワークで過剰使用または過小使用されているATM仮想回線を検出します。
- <span id="page-20-1"></span><sup>l</sup> 仮想回線に関する継続的な問題の根本的な理由を検出する。このレポートを使用して、複数の仮想回線のパフォーマンスを比較 できます。

## レポートレットについて

大規模な企業ネットワークでは、NNM iSPI Performance製品 (HP NNM iSPI Performance for Metrics、HP NNM iSPI Performance for Quality Assurance、およびHP NNM iSPI Performance for Traffic) によって大量のデータが作成され、カーディナリティが大きくなる 場合があります。企業ネットワークの多くに、大量の一意のIPアドレス、送信元ノードと送信先ノード、仮想回線、インタフェー ス、およびコンポーネントがあり、それぞれが大量のデータを生成します。そのため、レポートの生成には時間がかかる場合があ ります。

レポートレットを使用すると、NNM iSPI Performanceダッシュボードを使用して大規模なレポートの簡易版を生成できます。

レポートレットを表示するには、以下の手順を実行します。

- 1. NPSホームページにログオンします。
- 2. 左側のナビゲーションパネルで **[レポートレット]** を **[iSPIメトリック] > [AtmPvcヘルス] > [AtmPvcメトリック]** から展開しま す。
- 3. 任意のレポートレットをダブルクリックします。

レポートレットを使用してカスタムダッシュボードを作成することもできます。

### <span id="page-21-0"></span>カレンダー

選択したプライマリメトリック<sup>1</sup>とセカンダリメトリック<sup>2</sup>の比較調査が表示されます。

デフォルトの表示粒度は1時間に設定されています。このレポートレットの表示粒度は変更できません。

次の項目を監視できます。

- <sup>l</sup> 選択したATM PVCヘルス仮想回線のCIRまたはEIR使用率 (日次)
- <sup>l</sup> 過去24時間に仮想回線経由で渡されたデータ量
- 過去24時間の仮想回線のパフォーマンス

このレポートレットは2つのメトリックをサポートします。

メトリックスを指定してレポートレットを生成するには、 [**ツールバーの表示**] をクリックした後、 [**オプションの設定/解除**] を クリックします。

[**オプションの設定/解除**] をクリックすると [レポートオプション] ペインが表示されます。

[レポートオプション] ペインには拡張パックによって提供されたすべてのメトリックの一覧が、整理された表の形で示されます。 ここから、必要なメトリックを選択したりそのメトリックのレポートを作成することができます。

**メトリックを選択するには、以下の手順を実行します。**

1. メトリック選択リストでメトリックを右クリックします。

**ヒント:** 検索機能を使用して任意のメトリックを見つけることができます。メトリックを検索するには、メトリック名を [検索] ボックスに入力します。

タグ3を使用して検索を絞り込むことも可能です。タグを使用するには、[タグ] ボックスの内側をクリックして、任意のタ グを選択します。

2. コンテキストメニューで、Y1 軸のメトリックを選択する場合は [**Y1 に送信**] をクリックします。Y2 軸のメトリックを選択する 場合は [**Y2 に送信**] をクリックします。

**ヒント:** メトリックの定義を確認するには [**説明の表示**] をクリックします。

<span id="page-21-1"></span>ゲージ

選択した時点のメトリックを評価します。

<sup>1</sup>レポートを生成する対象の主要メトリックを選択できます。選択したプライマリメトリックは、レポートの左側のY軸上に表示さ れます。

 $^{2}$ プライマリメトリックに重ね合わせるメトリックを選択できます。選択したセカンダリメトリックは、レポートの右側のY軸上に 表示されます。

<sup>3</sup>タグは集計タイプまたはドメイン固有のグループを表すキーワードです。

パーセント値を表示するメトリックのみを選択してください。 次の作業を実行できます。

- <sup>l</sup> 選択したメトリックの毎日のパフォーマンスを測定する。
- <sup>l</sup> 異常または予期しないパフォーマンスレベルが発生した場合に検出する。

このレポートレットは1つのメトリックをサポートします。

NPSデータベースにデータが格納されていない場合は、ゲージに針アイコンが表示されません。

メトリックスを指定してレポートレットを生成するには、 [**ツールバーの表示**] をクリックした後、 [**オプションの設定/解除**] を クリックします。

<span id="page-22-0"></span>ドロップダウンリストから任意のメトリックを選択できます。

### ヒートチャート

選択したメトリックの選択時間範囲におけるパフォーマンスを等級付けします。

メトリックのパフォーマンスは、毎時の表示粒度に基づいて集約されます。

次の作業を実行できます。

- <sup>l</sup> メトリックの変動によって選択したATM PVCヘルス仮想回線のパフォーマンスがどのように影響を受けるかを表示する。
- <sup>l</sup> 選択したメトリックの毎時のパフォーマンスを比較する。
- <sup>l</sup> メトリック値の変動によって選択したATM PVCヘルス仮想回線のパフォーマンスが悪影響を受けた時間範囲を検出する。 このレポートレットは1つのメトリックをサポートします。

メトリックスを指定してレポートレットを生成するには、 [**ツールバーの表示**] をクリックした後、 [**オプションの設定/解除**] を クリックします。

[**オプションの設定/解除**] をクリックすると [レポートオプション] ペインが表示されます。

[レポートオプション] ペインには拡張パックによって提供されたすべてのメトリックの一覧が、整理された表の形で示されます。 ここから、必要なメトリックを選択したりそのメトリックのレポートを作成することができます。

**メトリックを選択するには、以下の手順を実行します。**

1. メトリック選択リストでメトリックを右クリックします。

**ヒント:** 検索機能を使用して任意のメトリックを見つけることができます。メトリックを検索するには、メトリック名を [検索] ボックスに入力します。

タグ1を使用して検索を絞り込むことも可能です。タグを使用するには、[タグ] ボックスの内側をクリックして、任意のタ グを選択します。

<sup>1</sup>タグは集計タイプまたはドメイン固有のグループを表すキーワードです。

2. コンテキストメニューで、レポートについてこのメトリックを選択する場合は[**Y1に送信**] をクリックします。

**ヒント:** メトリックの定義を確認するには [**説明の表示**] をクリックします。

### <span id="page-23-0"></span>メトリックスナップショット

選択した時間範囲のメトリックパフォーマンスを表示します。

次の作業を実行できます。

- <sup>l</sup> 選択したメトリックのパフォーマンス履歴を作成し、メトリックのパフォーマンスが時間の経過とともにどのように変化したか を分析する。履歴は、メトリックのベースライン値を決定するときに役立ちます。
- <sup>l</sup> 指定した時間範囲にわたる複数のメトリックのパフォーマンスを比較する。スナップショットレポートは1つのメトリックに対 して生成できますが、さまざまなメトリックのスナップショットレポートを保存し、時間範囲にわたる各メトリックのパフォー マンスを比較できます。

このレポートレットは1つのメトリックをサポートします。

メトリックスを指定してレポートレットを生成するには、 [**ツールバーの表示**] をクリックした後、 [**オプションの設定/解除**] を クリックします。

[**オプションの設定/解除**] をクリックすると [レポートオプション] ペインが表示されます。

[レポートオプション] ペインには拡張パックによって提供されたすべてのメトリックの一覧が、整理された表の形で示されます。 ここから、必要なメトリックを選択したりそのメトリックのレポートを作成することができます。

**メトリックを選択するには、以下の手順を実行します。**

1. メトリック選択リストでメトリックを右クリックします。

**ヒント:** 検索機能を使用して任意のメトリックを見つけることができます。メトリックを検索するには、メトリック名を [検索] ボックスに入力します。

タグ1を使用して検索を絞り込むことも可能です。タグを使用するには、[タグ] ボックスの内側をクリックして、任意のタ グを選択します。

2. コンテキストメニューで、レポートについてこのメトリックを選択する場合は[**Y1に送信**] をクリックします。

**ヒント:** メトリックの定義を確認するには [**説明の表示**] をクリックします。

<span id="page-23-1"></span>最も変化した

メトリックパフォーマンスを比較します。2つの比較対象は次のとおりです。

<sup>1</sup>タグは集計タイプまたはドメイン固有のグループを表すキーワードです。

- 選択した時間範囲
- <sup>l</sup> 選択した時間範囲より前の期間

メトリックの使用率を集約し、パフォーマンスを降順でランク付けします。 次の作業を実行できます。

<sup>l</sup> ATM PVCヘルス仮想回線のパフォーマンスの変動を測定する。

<sup>l</sup> 共通のパフォーマンスまたは使用率の問題が発生している上位NのATM PVCヘルス仮想回線を検出する。

次の機能を使用して、レポートレットのユーザビリティを拡張できます。

- $\blacksquare$ 上位/下位N $^1$
- グループ化<sup>2</sup>

このレポートレットは1つのメトリックをサポートします。

メトリックスを指定してレポートレットを生成するには、 [**ツールバーの表示**] をクリックした後、 [**オプションの設定/解除**] を クリックします。

[**オプションの設定/解除**] をクリックすると [レポートオプション] ペインが表示されます。

[レポートオプション] ペインには拡張パックによって提供されたすべてのメトリックの一覧が、整理された表の形で示されます。 ここから、必要なメトリックを選択したりそのメトリックのレポートを作成することができます。

**メトリックを選択するには、以下の手順を実行します。**

1. メトリック選択リストでメトリックを右クリックします。

**ヒント:** 検索機能を使用して任意のメトリックを見つけることができます。メトリックを検索するには、メトリック名を [検索] ボックスに入力します。

タグ3を使用して検索を絞り込むことも可能です。タグを使用するには、[タグ] ボックスの内側をクリックして、任意のタ グを選択します。

2. コンテキストメニューで、レポートについてこのメトリックを選択する場合は[**Y1に送信**] をクリックします。

**ヒント:** メトリックの定義を確認するには [**説明の表示**] をクリックします。

### <span id="page-24-0"></span>マルチメトリックチャート

選択したメトリックの選択時間範囲におけるパフォーマンストレンドを分析します。

<sup>1</sup>選択したコンポーネントに対して、上位または下位の5件、10件、25件、50件、100件、すべてを降順、すべてを昇順の中から、 ランク付けを1つ選択します。

 $^{2}$ 特定のパラメーターに基づいてレポートデータを整理します。新規グループを追加するには [新しいグループ化を追加] アイコンを クリックします。

<sup>3</sup>タグは集計タイプまたはドメイン固有のグループを表すキーワードです。

次の作業を実行できます。

- <sup>l</sup> 表示粒度ごとに選択したメトリックの比較分析を実行する。デフォルトの表示粒度は1時間です。
- <sup>l</sup> 選択したATM PVCヘルス仮想回線のパフォーマンスの向上および悪化の理由を分析する。
- <sup>l</sup> ATM PVCヘルス仮想回線のパフォーマンスに影響を与える継続的な問題を検出する。

このレポートレットは最大6つのメトリックをサポートします。

メトリックスを指定してレポートレットを生成するには、 [**ツールバーの表示**] をクリックした後、 [**オプションの設定/解除**] を クリックします。

[**オプションの設定/解除**] をクリックすると [レポートオプション] ペインが表示されます。

[レポートオプション] ペインには拡張パックによって提供されたすべてのメトリックの一覧が、整理された表の形で示されます。 ここから、必要なメトリックを選択したりそのメトリックのレポートを作成することができます。

**メトリックを選択するには、以下の手順を実行します。**

1. メトリック選択リストでメトリックを右クリックします。

**ヒント:** 検索機能を使用して任意のメトリックを見つけることができます。メトリックを検索するには、メトリック名を [検索] ボックスに入力します。

タグ1を使用して検索を絞り込むことも可能です。タグを使用するには、[タグ] ボックスの内側をクリックして、任意のタ グを選択します。

2. コンテキストメニューで、Y1 軸のメトリックを選択する場合は [**Y1 に送信**] をクリックします。Y2 軸のメトリックを選択する 場合は [**Y2 に送信**] をクリックします。

**ヒント:** メトリックの定義を確認するには [**説明の表示**] をクリックします。

### <span id="page-25-0"></span>単純な棒グラフと折れ線グラフ

次の値を使用して、過去24時間のATM PVCヘルス仮想回線のパフォーマンストレンドを表示します。

- 棒グラフ上のプライマリメトリック<sup>2</sup>
- 線グラフ上のセカンダリメトリック<sup>3</sup>

次の作業を実行できます。

- <sup>l</sup> 複数のメトリックのパフォーマンストレンドを比較する。
- <sup>l</sup> プライマリメトリックの値の増減に応じてセカンダリメトリックの値がどのように増減するかを分析する。

<sup>1</sup>タグは集計タイプまたはドメイン固有のグループを表すキーワードです。

 $^{2}$ レポートを生成する対象の主要メトリックを選択できます。選択したプライマリメトリックは、レポートの左側のY軸上に表示さ れます。

<sup>3</sup>プライマリメトリックに重ね合わせるメトリックを選択できます。選択したセカンダリメトリックは、レポートの右側のY軸上に 表示されます。

このレポートレットは2つのメトリックをサポートします。

メトリックスを指定してレポートレットを生成するには、 [**ツールバーの表示**] をクリックした後、 [**オプションの設定/解除**] を クリックします。

[**オプションの設定/解除**] をクリックすると [レポートオプション] ペインが表示されます。

[レポートオプション] ペインには拡張パックによって提供されたすべてのメトリックの一覧が、整理された表の形で示されます。 ここから、必要なメトリックを選択したりそのメトリックのレポートを作成することができます。

**メトリックを選択するには、以下の手順を実行します。**

1. メトリック選択リストでメトリックを右クリックします。

**ヒント:** 検索機能を使用して任意のメトリックを見つけることができます。メトリックを検索するには、メトリック名を [検索] ボックスに入力します。

タグ1を使用して検索を絞り込むことも可能です。タグを使用するには、[タグ] ボックスの内側をクリックして、任意のタ グを選択します。

2. コンテキストメニューで、Y1 軸のメトリックを選択する場合は [**Y1 に送信**] をクリックします。Y2 軸のメトリックを選択する 場合は [**Y2 に送信**] をクリックします。

**ヒント:** メトリックの定義を確認するには [**説明の表示**] をクリックします。

<span id="page-26-0"></span>単純な棒グラフ

2つのメトリックの選択時間範囲におけるパフォーマンスを比較します。

#### 次の作業を実行できます。

- <sup>l</sup> 複数のメトリックのパフォーマンストレンドを比較する。
- <sup>l</sup> プライマリメトリックの値の増減に応じてセカンダリメトリックの値がどのように増減するかを分析する。

このレポートレットは2つのメトリックをサポートします。

メトリックスを指定してレポートレットを生成するには、 [**ツールバーの表示**] をクリックした後、 [**オプションの設定/解除**] を クリックします。

[**オプションの設定/解除**] をクリックすると [レポートオプション] ペインが表示されます。

[レポートオプション] ペインには拡張パックによって提供されたすべてのメトリックの一覧が、整理された表の形で示されます。 ここから、必要なメトリックを選択したりそのメトリックのレポートを作成することができます。

**メトリックを選択するには、以下の手順を実行します。**

<sup>1</sup>タグは集計タイプまたはドメイン固有のグループを表すキーワードです。

1. メトリック選択リストでメトリックを右クリックします。

**ヒント:** 検索機能を使用して任意のメトリックを見つけることができます。メトリックを検索するには、メトリック名を [検索] ボックスに入力します。

タグ1を使用して検索を絞り込むことも可能です。タグを使用するには、[タグ] ボックスの内側をクリックして、任意のタ グを選択します。

2. コンテキストメニューで、Y1 軸のメトリックを選択する場合は [**Y1 に送信**] をクリックします。Y2 軸のメトリックを選択する 場合は [**Y2 に送信**] をクリックします。

**ヒント:** メトリックの定義を確認するには [**説明の表示**] をクリックします。

<span id="page-27-0"></span>単純なグラフ

選択したメトリックの選択時間範囲における使用率トレンドを分析します。

次の作業を実行できます。

- <sup>l</sup> 表示粒度ごとに選択したメトリックの比較分析を実行する。デフォルトの表示粒度は1時間です。
- <sup>l</sup> 選択したATM PVCヘルス仮想回線のパフォーマンスの向上および悪化の理由を分析する。
- <sup>l</sup> 選択したATM PVCヘルス仮想回線のパフォーマンスに影響を与える継続的な問題を検出する。

このレポートレットは2つのメトリックをサポートします。

メトリックスを指定してレポートレットを生成するには、 [**ツールバーの表示**] をクリックした後、 [**オプションの設定/解除**] を クリックします。

[**オプションの設定/解除**] をクリックすると [レポートオプション] ペインが表示されます。

[レポートオプション] ペインには拡張パックによって提供されたすべてのメトリックの一覧が、整理された表の形で示されます。 ここから、必要なメトリックを選択したりそのメトリックのレポートを作成することができます。

**メトリックを選択するには、以下の手順を実行します。**

1. メトリック選択リストでメトリックを右クリックします。

**ヒント:** 検索機能を使用して任意のメトリックを見つけることができます。メトリックを検索するには、メトリック名を [検索] ボックスに入力します。

タグ2を使用して検索を絞り込むことも可能です。タグを使用するには、[タグ] ボックスの内側をクリックして、任意のタ グを選択します。

2. コンテキストメニューで、Y1 軸のメトリックを選択する場合は [**Y1 に送信**] をクリックします。Y2 軸のメトリックを選択する

<sup>1</sup>タグは集計タイプまたはドメイン固有のグループを表すキーワードです。  $2$ タグは集計タイプまたはドメイン固有のグループを表すキーワードです。 場合は [**Y2 に送信**] をクリックします。

**ヒント:** メトリックの定義を確認するには [**説明の表示**] をクリックします。

<span id="page-28-0"></span>単純なテーブル

選択したメトリックの選択時間範囲における使用率トレンドを分析します。

デフォルトの表示粒度は1時間です。

次の作業を実行できます。

- <sup>l</sup> メトリックの毎時のパフォーマンスを分析する。
- <sup>l</sup> 選択したATM PVCヘルス仮想回線の異常または予期しないパフォーマンスを検出する。
- <sup>l</sup> プライマリメトリックの値の増減に応じてセカンダリメトリックの値がどのように増減するかを分析する。

このレポートレットは最大6つのメトリックをサポートします。

メトリックスを指定してレポートレットを生成するには、 [**ツールバーの表示**] をクリックした後、 [**オプションの設定/解除**] を クリックします。

[**オプションの設定/解除**] をクリックすると [レポートオプション] ペインが表示されます。

[レポートオプション] ペインには拡張パックによって提供されたすべてのメトリックの一覧が、整理された表の形で示されます。 ここから、必要なメトリックを選択したりそのメトリックのレポートを作成することができます。

**メトリックを選択するには、以下の手順を実行します。**

1. メトリック選択リストでメトリックを右クリックします。

**ヒント:** 検索機能を使用して任意のメトリックを見つけることができます。メトリックを検索するには、メトリック名を [検索] ボックスに入力します。

タグ1を使用して検索を絞り込むことも可能です。タグを使用するには、[タグ] ボックスの内側をクリックして、任意のタ グを選択します。

2. コンテキストメニューで、Y1 軸のメトリックを選択する場合は [**Y1 に送信**] をクリックします。Y2 軸のメトリックを選択する 場合は [**Y2 に送信**] をクリックします。

**ヒント:** メトリックの定義を確認するには [**説明の表示**] をクリックします。

## <span id="page-28-1"></span>スパーク線

選択したメトリック値の選択時間範囲における変化のトレンドを評価します。

<sup>1</sup>タグは集計タイプまたはドメイン固有のグループを表すキーワードです。

次の作業を実行できます。

- <sup>l</sup> 選択したメトリックのパフォーマンスの変動を分析する。
- <sup>l</sup> 選択したメトリックの期待される動作を再評価するかどうかを決定する。

このレポートレットは1つのメトリックをサポートします。

メトリックスを指定してレポートレットを生成するには、 [**ツールバーの表示**] をクリックした後、 [**オプションの設定/解除**] を クリックします。

[**オプションの設定/解除**] をクリックすると [レポートオプション] ペインが表示されます。

[レポートオプション] ペインには拡張パックによって提供されたすべてのメトリックの一覧が、整理された表の形で示されます。 ここから、必要なメトリックを選択したりそのメトリックのレポートを作成することができます。

**メトリックを選択するには、以下の手順を実行します。**

1. メトリック選択リストでメトリックを右クリックします。

**ヒント:** 検索機能を使用して任意のメトリックを見つけることができます。メトリックを検索するには、メトリック名を [検索] ボックスに入力します。

タグ1を使用して検索を絞り込むことも可能です。タグを使用するには、[タグ] ボックスの内側をクリックして、任意のタ グを選択します。

2. コンテキストメニューで、レポートについてこのメトリックを選択する場合は[**Y1に送信**] をクリックします。

**ヒント:** メトリックの定義を確認するには [**説明の表示**] をクリックします。

## <span id="page-29-0"></span>上位Nチャート

指定の時間範囲における選択したATM PVCヘルス仮想回線のパフォーマンスに対する、各メトリックの個々の貢献度をランク付け します。

インタフェースのパフォーマンスは1時間ごとに集約されます。

次の作業を実行できます。

- <sup>l</sup> パフォーマンスメトリックスが極端な値を示している仮想回線を見分ける。
- <sup>l</sup> 使用率のレベルが異常な仮想回線の集約データを調査する。
- <sup>l</sup> レポート生成の基準とするメトリックを選択する。選択したメトリックは仮想回線のランク付けに使用されます。
- <sup>l</sup> 特定のパラメーターに基づいてレポートデータをグループ化する。サブグループを追加するには、 [**グループの追加**] をク リックします。

<sup>1</sup>タグは集計タイプまたはドメイン固有のグループを表すキーワードです。

メトリックスを指定してレポートレットを生成するには、 [**ツールバーの表示**] をクリックした後、 [**オプションの設定/解除**] を クリックします。

[**オプションの設定/解除**] をクリックすると [レポートオプション] ペインが表示されます。

[レポートオプション] ペインには拡張パックによって提供されたすべてのメトリックの一覧が、整理された表の形で示されます。 ここから、必要なメトリックを選択したりそのメトリックのレポートを作成することができます。

**メトリックを選択するには、以下の手順を実行します。**

1. メトリック選択リストでメトリックを右クリックします。

**ヒント:** 検索機能を使用して任意のメトリックを見つけることができます。メトリックを検索するには、メトリック名を [検索] ボックスに入力します。

タグ1を使用して検索を絞り込むことも可能です。タグを使用するには、[タグ] ボックスの内側をクリックして、任意のタ グを選択します。

2. コンテキストメニューで、Y1 軸のメトリックを選択する場合は [**Y1 に送信**] をクリックします。Y2 軸のメトリックを選択する 場合は [**Y2 に送信**] をクリックします。

**ヒント:** メトリックの定義を確認するには [**説明の表示**] をクリックします。

<span id="page-30-0"></span>このレポートレットで使用できるメトリックは1つのみです。

## 上位N折れ線グラフ

選択したメトリックの選択時間範囲における使用率トレンドをランク付けします。

仮想回線のパフォーマンスは1時間ごとに集約されます。

次の作業を実行できます。

- <sup>l</sup> パフォーマンスメトリックスが極端な値を示している仮想回線を見分ける。
- <sup>l</sup> 使用率のレベルが異常な仮想回線の集約データを調査する。
- <sup>l</sup> レポート生成の基準とするメトリックを選択する。選択したメトリックは仮想回線のランク付けに使用されます。
- <sup>l</sup> 特定のパラメーターに基づいてレポートデータをグループ化する。サブグループを追加するには、 [**グループの追加**] をク リックします。

メトリックスを指定してレポートレットを生成するには、 [**ツールバーの表示**] をクリックした後、 [**オプションの設定/解除**] を クリックします。

[**オプションの設定/解除**] をクリックすると [レポートオプション] ペインが表示されます。

<sup>1</sup>タグは集計タイプまたはドメイン固有のグループを表すキーワードです。

[レポートオプション] ペインには拡張パックによって提供されたすべてのメトリックの一覧が、整理された表の形で示されます。 ここから、必要なメトリックを選択したりそのメトリックのレポートを作成することができます。

**メトリックを選択するには、以下の手順を実行します。**

1. メトリック選択リストでメトリックを右クリックします。

**ヒント:** 検索機能を使用して任意のメトリックを見つけることができます。メトリックを検索するには、メトリック名を [検索] ボックスに入力します。

タグ1を使用して検索を絞り込むことも可能です。タグを使用するには、[タグ] ボックスの内側をクリックして、任意のタ グを選択します。

2. コンテキストメニューで、Y1 軸のメトリックを選択する場合は [**Y1 に送信**] をクリックします。Y2 軸のメトリックを選択する 場合は [**Y2 に送信**] をクリックします。

**ヒント:** メトリックの定義を確認するには [**説明の表示**] をクリックします。

<span id="page-31-0"></span>このレポートレットで使用できるメトリックは1つのみです。

上位N積み上げグラフ

選択したメトリックに基づいて、各仮想回線の個々の貢献度をランク付けします。

各インタフェースのパフォーマンスは、デフォルトの表示粒度である1時間で集約されます。

#### 次の作業を実行できます。

- <sup>l</sup> パフォーマンスメトリックスが極端な値を示している仮想回線を見分ける。
- <sup>l</sup> 使用率のレベルが異常な仮想回線の集約データを調査する。
- <sup>l</sup> 共通のネットワークパフォーマンス問題を持つネットワークパスを検出する。

メトリックスを指定してレポートレットを生成するには、 [**ツールバーの表示**] をクリックした後、 [**オプションの設定/解除**] を クリックします。

[**オプションの設定/解除**] をクリックすると [レポートオプション] ペインが表示されます。

[レポートオプション] ペインには拡張パックによって提供されたすべてのメトリックの一覧が、整理された表の形で示されます。 ここから、必要なメトリックを選択したりそのメトリックのレポートを作成することができます。

#### **メトリックを選択するには、以下の手順を実行します。**

1. メトリック選択リストでメトリックを右クリックします。

**ヒント:** 検索機能を使用して任意のメトリックを見つけることができます。メトリックを検索するには、メトリック名を [検索] ボックスに入力します。

<sup>1</sup>タグは集計タイプまたはドメイン固有のグループを表すキーワードです。

タグ1を使用して検索を絞り込むことも可能です。タグを使用するには、[タグ] ボックスの内側をクリックして、任意のタ グを選択します。

2. コンテキストメニューで、Y1 軸のメトリックを選択する場合は [**Y1 に送信**] をクリックします。Y2 軸のメトリックを選択する 場合は [**Y2 に送信**] をクリックします。

**ヒント:** メトリックの定義を確認するには [**説明の表示**] をクリックします。

<span id="page-32-0"></span>このレポートレットで使用できるメトリックは1つのみです。

上位Nテーブル

選択したメトリックに基づいてインタフェースをランク付けします。

次の作業を実行できます。

- <sup>l</sup> パフォーマンスメトリックスが極端な値を示している仮想回線を見分ける。
- <sup>l</sup> 使用率のレベルが異常な仮想回線の集約データを調査する。
- <sup>l</sup> レポート生成の基準とするメトリックを選択する。選択したメトリックは仮想回線のランク付けに使用されます。
- <sup>l</sup> 特定のパラメーターに基づいてレポートデータをグループ化する。サブグループを追加するには、 [**グループの追加**] をク リックします。

メトリックスを指定してレポートレットを生成するには、 [**ツールバーの表示**] をクリックした後、 [**オプションの設定/解除**] を クリックします。

[**オプションの設定/解除**] をクリックすると [レポートオプション] ペインが表示されます。

[レポートオプション] ペインには拡張パックによって提供されたすべてのメトリックの一覧が、整理された表の形で示されます。 ここから、必要なメトリックを選択したりそのメトリックのレポートを作成することができます。

**メトリックを選択するには、以下の手順を実行します。**

1. メトリック選択リストでメトリックを右クリックします。

**ヒント:** 検索機能を使用して任意のメトリックを見つけることができます。メトリックを検索するには、メトリック名を [検索] ボックスに入力します。

タグ2を使用して検索を絞り込むことも可能です。タグを使用するには、[タグ] ボックスの内側をクリックして、任意のタ グを選択します。

2. コンテキストメニューで、Y1 軸のメトリックを選択する場合は [**Y1 に送信**] をクリックします。Y2 軸のメトリックを選択する

<sup>1</sup>タグは集計タイプまたはドメイン固有のグループを表すキーワードです。  $2$ タグは集計タイプまたはドメイン固有のグループを表すキーワードです。 場合は [**Y2 に送信**] をクリックします。

**ヒント:** メトリックの定義を確認するには [**説明の表示**] をクリックします。

<span id="page-33-0"></span>このレポートレットで使用できるメトリックは1つのみです。

### 棒グラフ付き上位Nテーブル

選択したメトリックに基づいてATM PVCヘルス仮想回線をランク付けし、集約されたメトリック値を表す水平バーを表示します。 次の作業を実行できます。

- <sup>l</sup> パフォーマンスメトリックスが極端な値を示している仮想回線を見分ける。
- <sup>l</sup> 使用率のレベルが異常な仮想回線の集約データを調査する。
- <sup>l</sup> レポート生成の基準とするメトリックを選択する。選択したメトリックは仮想回線のランク付けに使用されます。
- <sup>l</sup> 特定のパラメーターに基づいてレポートデータをグループ化する。サブグループを追加するには、 [**グループの追加**] をク リックします。

メトリックスを指定してレポートレットを生成するには、 [**ツールバーの表示**] をクリックした後、 [**オプションの設定/解除**] を クリックします。

[**オプションの設定/解除**] をクリックすると [レポートオプション] ペインが表示されます。

[レポートオプション] ペインには拡張パックによって提供されたすべてのメトリックの一覧が、整理された表の形で示されます。 ここから、必要なメトリックを選択したりそのメトリックのレポートを作成することができます。

**メトリックを選択するには、以下の手順を実行します。**

1. メトリック選択リストでメトリックを右クリックします。

**ヒント:** 検索機能を使用して任意のメトリックを見つけることができます。メトリックを検索するには、メトリック名を [検索] ボックスに入力します。

タグ1を使用して検索を絞り込むことも可能です。タグを使用するには、[タグ] ボックスの内側をクリックして、任意のタ グを選択します。

2. コンテキストメニューで、Y1 軸のメトリックを選択する場合は [**Y1 に送信**] をクリックします。Y2 軸のメトリックを選択する 場合は [**Y2 に送信**] をクリックします。

**ヒント:** メトリックの定義を確認するには [**説明の表示**] をクリックします。

このレポートレットで使用できるメトリックは1つのみです。

<sup>1</sup>タグは集計タイプまたはドメイン固有のグループを表すキーワードです。

# <span id="page-34-0"></span>用語集

### **S**

#### **sysUpTime**

NNMiはシステムの再起動を検出するのに sysUptimeを使用します。システムの再起動 が検出されると、NNMiはsysUpTimeの値を 常にゼロにリセットします。

### **グ**

#### **グループ化**

特定のパラメーターに基づいてレポート データを整理します。新規グループを追加 するには [新しいグループ化を追加] アイコ ンをクリックします。

#### **グループ化 (期間別)**

特定の時間粒度に基づいてレポートデータ をグループ化できます。新規グループを追 加するには [新しいグループ化を追加] アイ コンをクリックします。

### **し**

### **しきい値の例外**

しきい値の例外率メトリックは、オブジェ クトにしきい値例外が発生した時間のパー センテージを示します。

### **セ**

### **セカンダリメトリック**

プライマリメトリックに重ね合わせるメト リックを選択できます。選択したセカンダ リメトリックは、レポートの右側のY軸上に 表示されます。

### **そ**

### **その他**

上位Nレポートで、レポートによってランク 付けされていない要素はまとめてグループ 化され、「その他」行で表示されます。

### **タ**

### **タグ**

タグは集計タイプまたはドメイン固有のグ ループを表すキーワードです。

### **ト**

### **トポロジ属性**

トポロジ属性は、ネットワーク要素の属性 で、要素のタイプ、場所、またはその他の 識別のための特徴に関する情報を提供する ものです。特定のトポロジ属性 (デバイスの 場所、サイト、デバイスのUUIDなど) でNPS レポートをフィルタリングして、関心のあ る要素に絞り込んで分析を行うことができ ます。

### **バ**

### **バケット**

バケットは値の範囲を表します。上位N頻度 分布レポートによって、メトリックシリー ズに対してバケット0 (Bkt0) からバケット11 (Bkt11) までの12の異なるバケット (または 値の範囲) を定義可能になります。各バケッ トは、(設定済みで変更不能の) カラーコード と関連付けられています。生成されたレ ポートは異なる値の範囲の分布を、バケッ

トに関連付けられているカラーコードで表 します。

#### **バックプレーン使用率**

バックプレーンは、情報をポートに渡すス イッチの内部通信チャネルです。バックプ レーン使用率は、スイッチポート間を移動 するトラフィックによって使用されてい る、チャネルの利用可能な帯域幅の量で す。バックプレーン使用率によって、ポー トセグメントのトラフィック量がどの点に 達するとパフォーマンスの低下を生じるの かを判別しやすくなります。

### **プ**

**プライマリメトリック** レポートを生成する対象の主要メトリック を選択できます。選択したプライマリメト リックは、レポートの左側のY軸上に表示さ れます。

### **ベ**

**ベースラインの例外** ベースラインの例外率メトリックは、オブ ジェクトにベースライン例外が発生した時 間のパーセンテージを示します。

### **メ**

**メトリックの選択** レポート生成の対象とするメトリックを選 択します。

### **全**

#### **全体例外率**

全体例外率は、選択した時間範囲内で、オ ブジェクトにしきい値例外、ベースライン

例外、あるいはこれら両方が発生した時間 のパーセンテージを示します。

### **上**

#### **上位/下位N**

選択したコンポーネントに対して、上位ま たは下位の5件、10件、25件、50件、100 件、すべてを降順、すべてを昇順の中か ら、ランク付けを1つ選択します。

### **時**

**時系列チャートの表示**

表と一緒に詳細チャートを表示するには [は い] を選択します。チャートを非表示にして 表のみを表示するには [いいえ] を選択しま す。作成した上位Nレポートには、選択した 時間範囲におけるコンポーネントのメト リック値がグラフ表示されます。

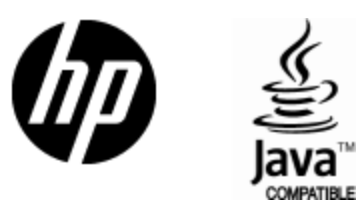

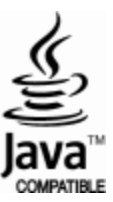